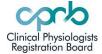

# HOW TO: Renew an APC

- 1. Getting Started
- 2. Uploading Documents
- 3. Printing APC
- 1. Getting started
  - Log in to <u>www.cprb.org.nz</u> and access your profile.
  - Click on the APC tab. Click on 'Generate APC'

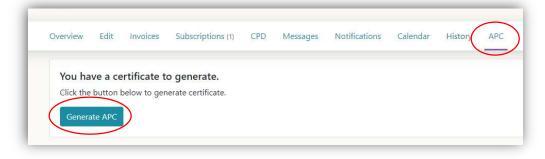

• Click on 'View' to open. (Note: default dates: If you click on the button earlier than 1 month pre-expiry, it will default to your current APC dates – Admins can change these dates when they approve your APC).

| Overview     | Edit   | Invoices | Subscriptions (1          |
|--------------|--------|----------|---------------------------|
| APC          |        | Unavaila | able Criteria outstanding |
| Valid from   | Val    | id until |                           |
| Apr 16, 2022 | 2 2157 | 1, 2022  |                           |

- **'View invoice'** and pay the APC renewal invoice. If you pay by internet banking, there will be a delay of up to 7 days as the Registrar will need to manually log this payment.
- Download and print a blank declaration (Blue button 'Download declaration).

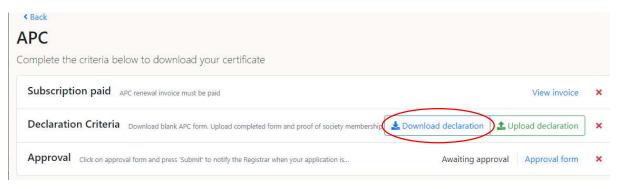

- Complete signatures and scan to a single PDF file.
- Have proof of society membership ready to upload in PDF format

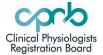

# HOW TO: Renew an APC

### 2. Uploading documents

- Click on the green 'Upload declaration' box and upload
  - o your society membership proof,
  - signed declaration form (plus any additional documents must be scanned together into single PDF).

| 5    | Declaration ×                                  |
|------|------------------------------------------------|
| F    | Proof of Society membership<br>Drag files here |
|      | or click here to browse for files.             |
| 0    | Upload APC Declaration                         |
| n    | Drag files here                                |
|      | or click here to browse for files.             |
| LI S |                                                |
|      | Close Submit                                   |

Select 'Submit' to save the uploaded documents.

• Lastly click on 'Approval Form' and then 'Submit' – this lets the Registrar know your application is ready for board review.

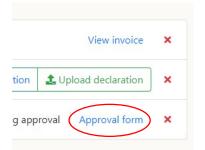

Once each criterion is met successfully, the corresponding red cross will change to a green tick.

If your documents are not accepted e.g., missing a signature or similar, you will be notified and that criteria will once again show a red cross. Re-upload when the required changes have been made.

Three green ticks will allow you to download your APC certificate.

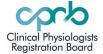

# HOW TO: Renew an APC

### 3.Printing your APC

When approved, your APC tab will display this image:

| Valid from  | Valid until |  |
|-------------|-------------|--|
| May 1, 2022 | May 1, 2023 |  |

Click on the download icon to view and print your certificate.

APCs prior to year ending 2022 can not be viewed on the new CPRB website. If you need a copy of an old APC contact the Registrar.

APCs year ending 2023 onwards will be stored under the APC tab and able to be viewed or downloaded at any time.

**APC tab non-functional?** If you do not have an APC type registration, your APC tab will not be active. This could be because you have been on parental leave, have a lapsed APC of over 1 year, or have non-resident registration. Please contact the Registrar if you require an APC, and they will activate your APC tab and create an invoice.

**Overdue APC renewals** Your APC tab will stay active for 1 year and you can perform the above renewal actions at any time. Your APC status will show 'Overdue' on the public register until your APC has been approved.

**Lapsed APCs** If your APC is overdue for 1 year, your status will change to 'Lapsed' on the public register, and your registration changed to a non-renewing type. You will not receive further reminders and will not be able to access your APC tab. If you wish to renew, contact the Registrar.